# ARTstor Digital Library を使う

ARTstor Digital Library(アートストア デジタル ライブラリー)は 芸術・建築・人文学・サイエンス分野の画像データベースです。 特徴:画像は、著名な美術館や博物館、芸術家などから提供され、300 のコレクション・250 万点を超える画像 情報を検索できます。 個人アカウントを登録すると、画像のダウンロードや学外からのアクセスが可能になります。

## 図書館ウェブページからのアクセス方法

- ・ 図書館トップページ>資料の探し方>電子資料>データベース
- URL: https://www.aichi-fam-u.ac.jp/library/search/electronic/02.html
- ・ ≪美術分野≫の ARTstor デジタルライブラリーを選択し、

トップページの Natstor Digital Library → からログインをすると、検索ページに進みます。

### できること

画像の検索・閲覧・印刷(基本機能)

画像のダウンロード、学外からのアクセス(個人アカウント登録後)

### 個人アカウント(リモートアカウント)の登録(本学学生・教職員のみ)

無料の個人アカウントに登録すると、画像のダウンロードと 120 日間の学外アクセスが可能になります。 初回の登録は、学内ネットワークに接続された端末から行ってください。

詳細は、データベース一覧ページの「ARTstor リモートアカウントの設定について」をご参照ください。

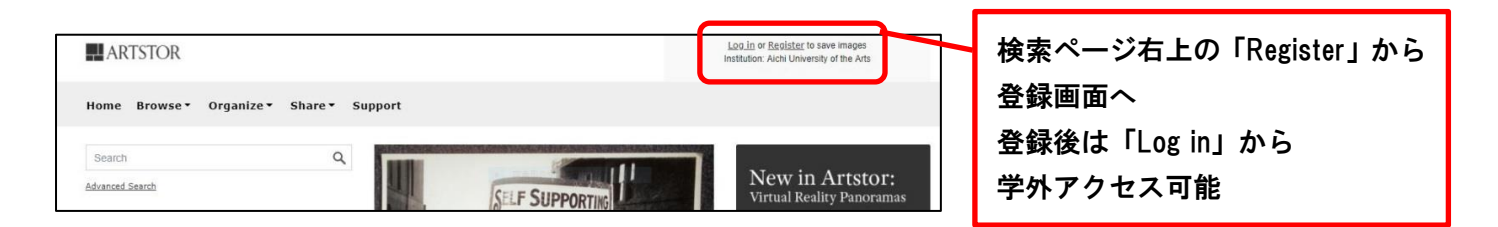

## 1-1.検索 Browse

画面上部の Browse から各パブリックコレクションを閲覧できます。

(Browse=ぶらぶら見てまわる)

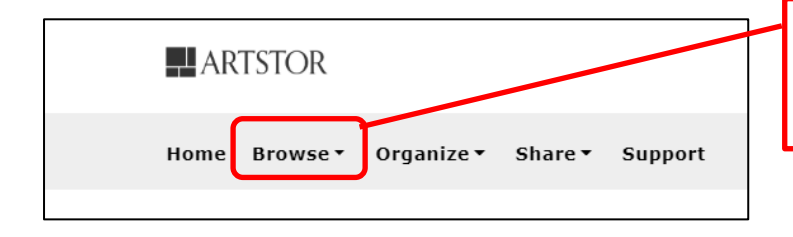

▼から「Public Collections」をクリック →閲覧したいパブリックコレクションを選択

# 1-2.検索 Search

「Search Artstor…」にキーワードを入力し検索します。

「Advanced Search」から年代、地域、分類(絵画、彫刻など)を指定できます。

(Search=特定のものを探す)

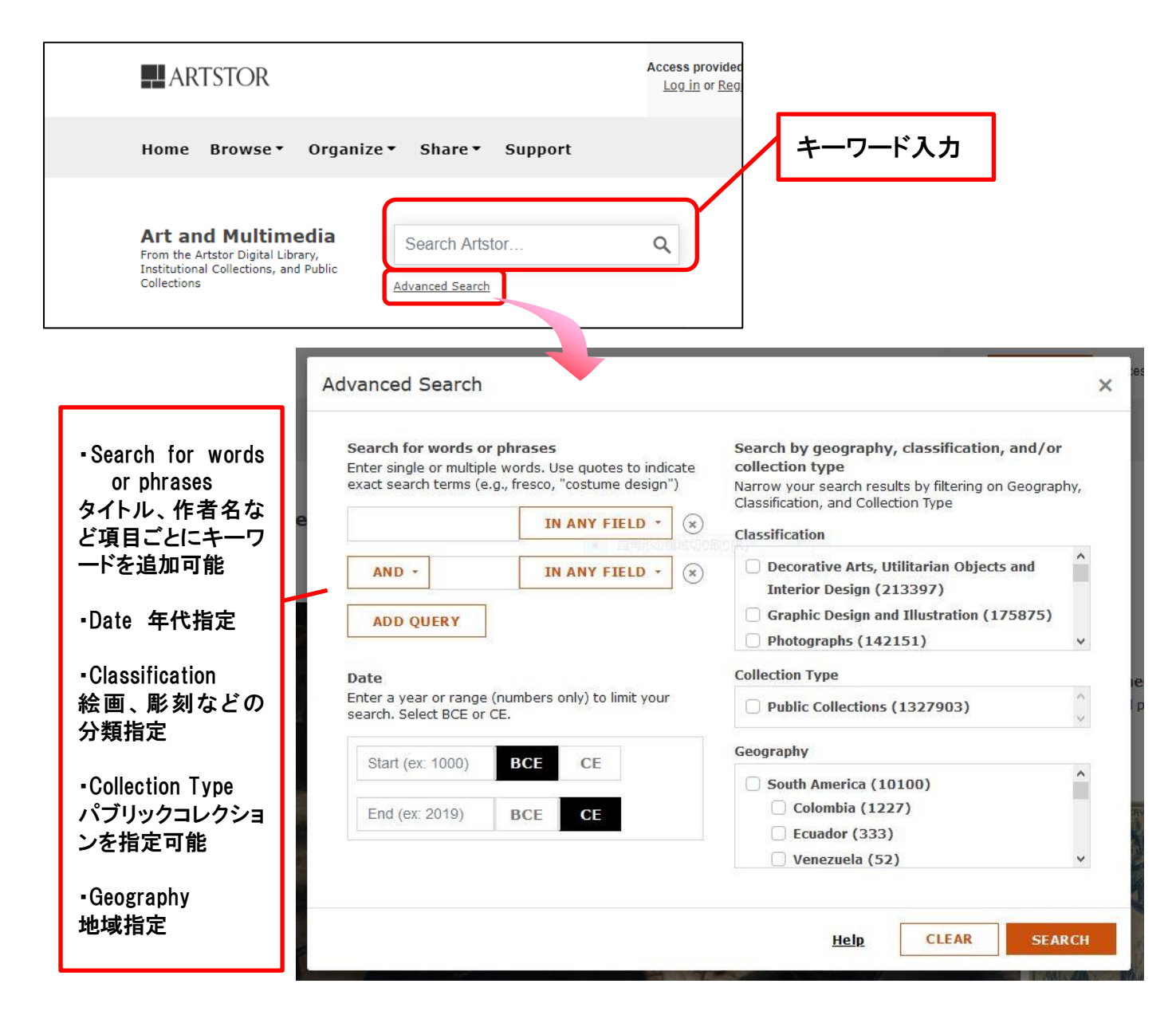

## 1-3.検索 Explore

画面下部の Explore Artstor からコレクション、分類、地域いずれかを選択し、下位カテゴリを順にたどって検 索します。

(Explore=探検する)

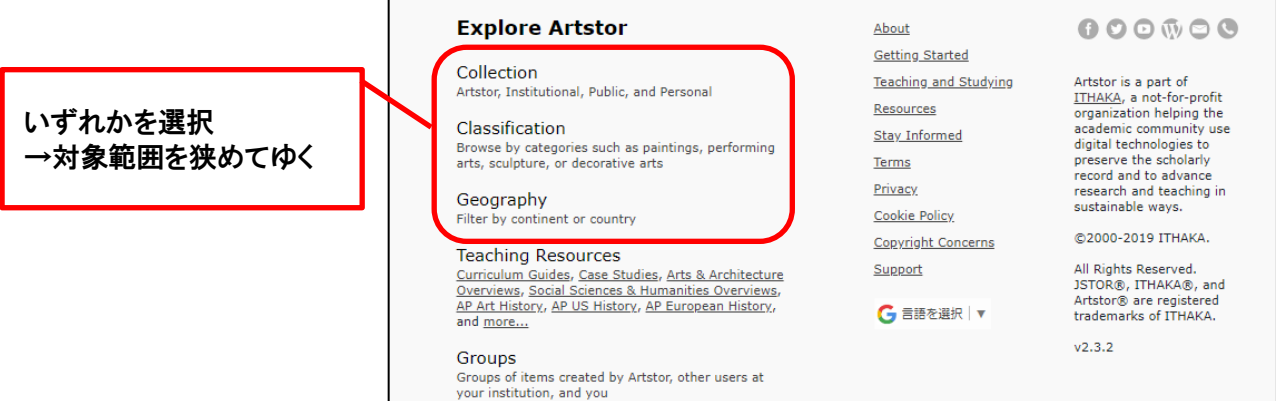

# 2.検索結果の見方

閲覧したい画像のサムネイルをダブルクリックすると詳しい検索結果をみることができます

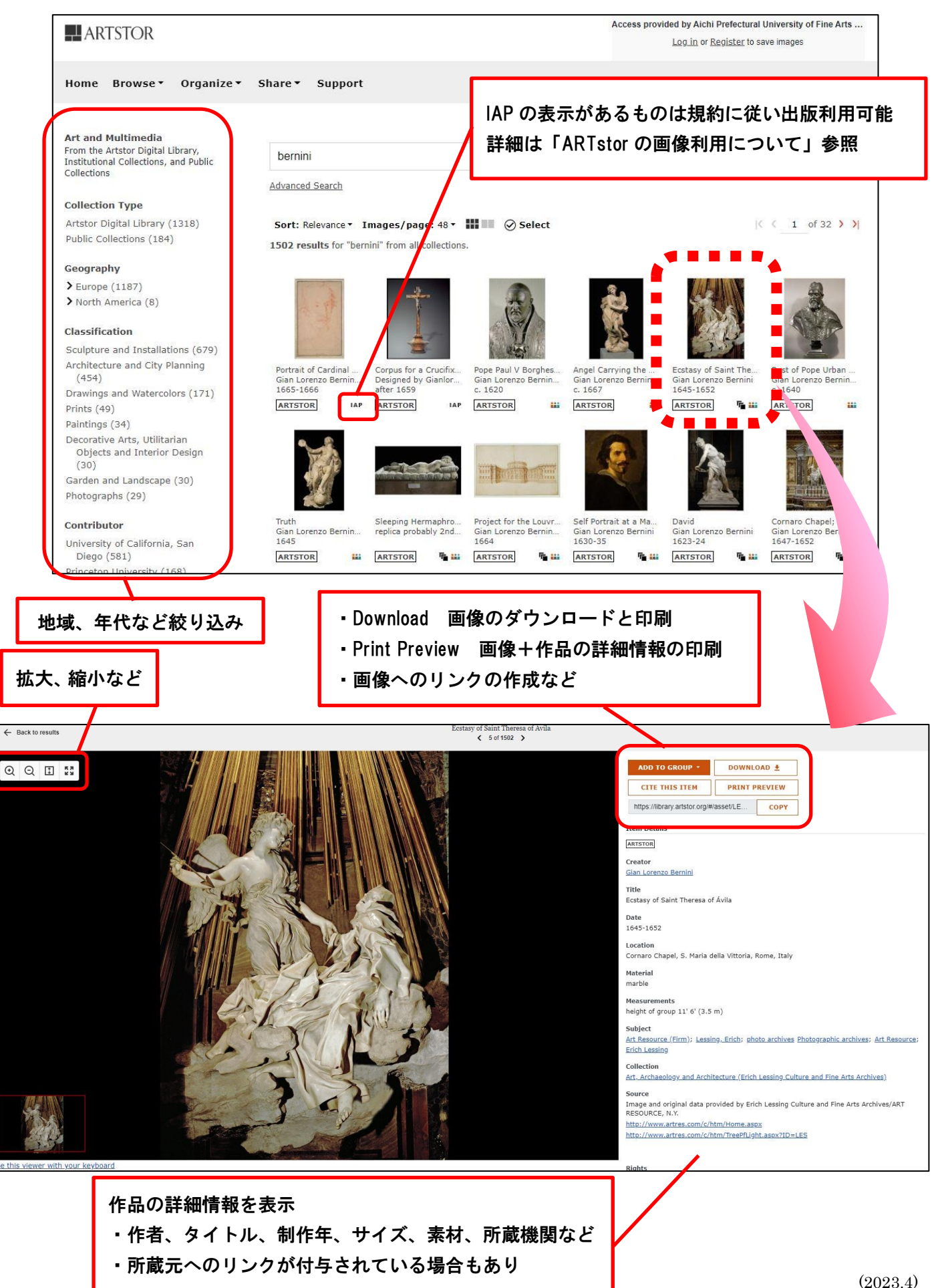